# **Оглавление**

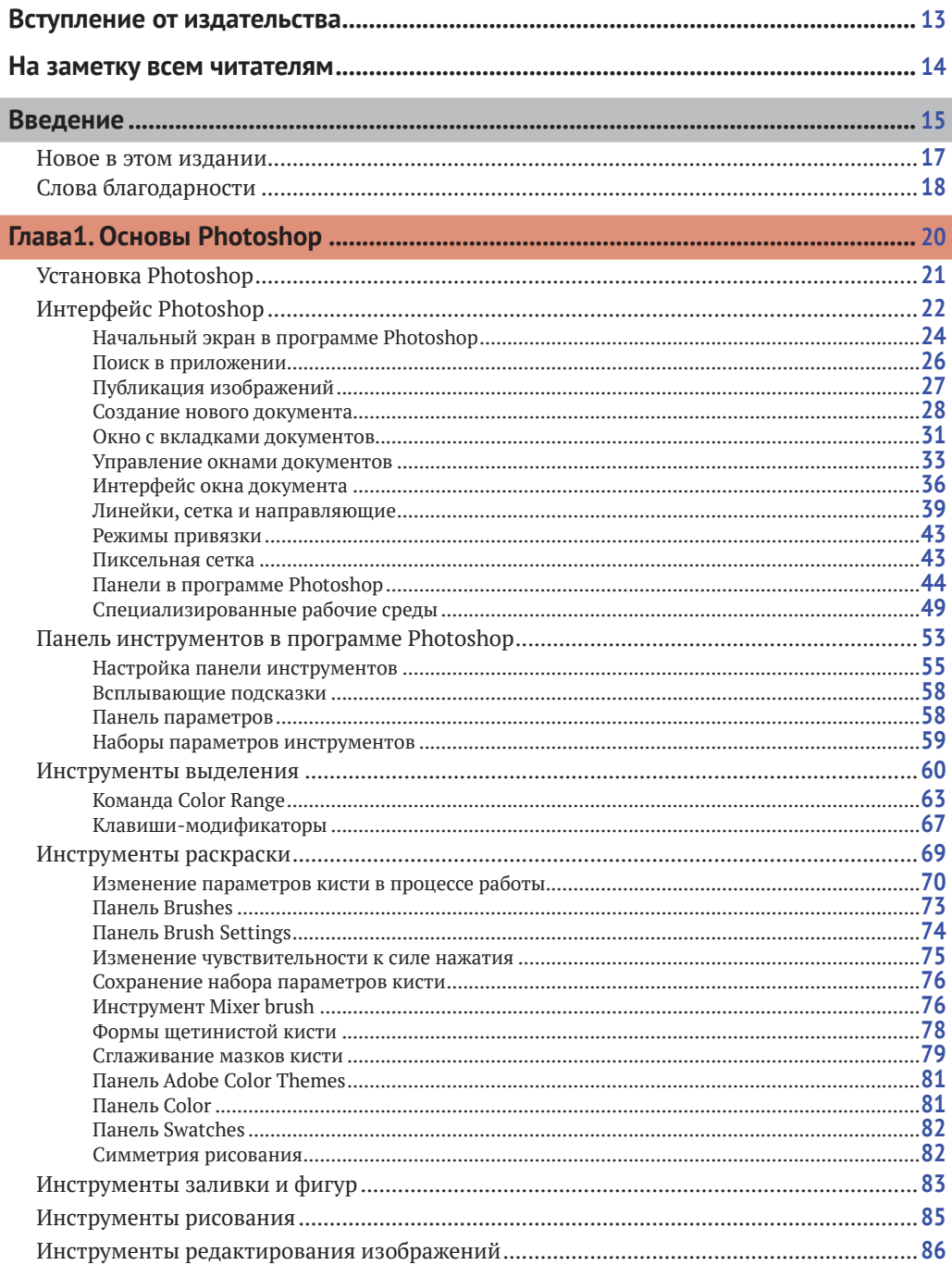

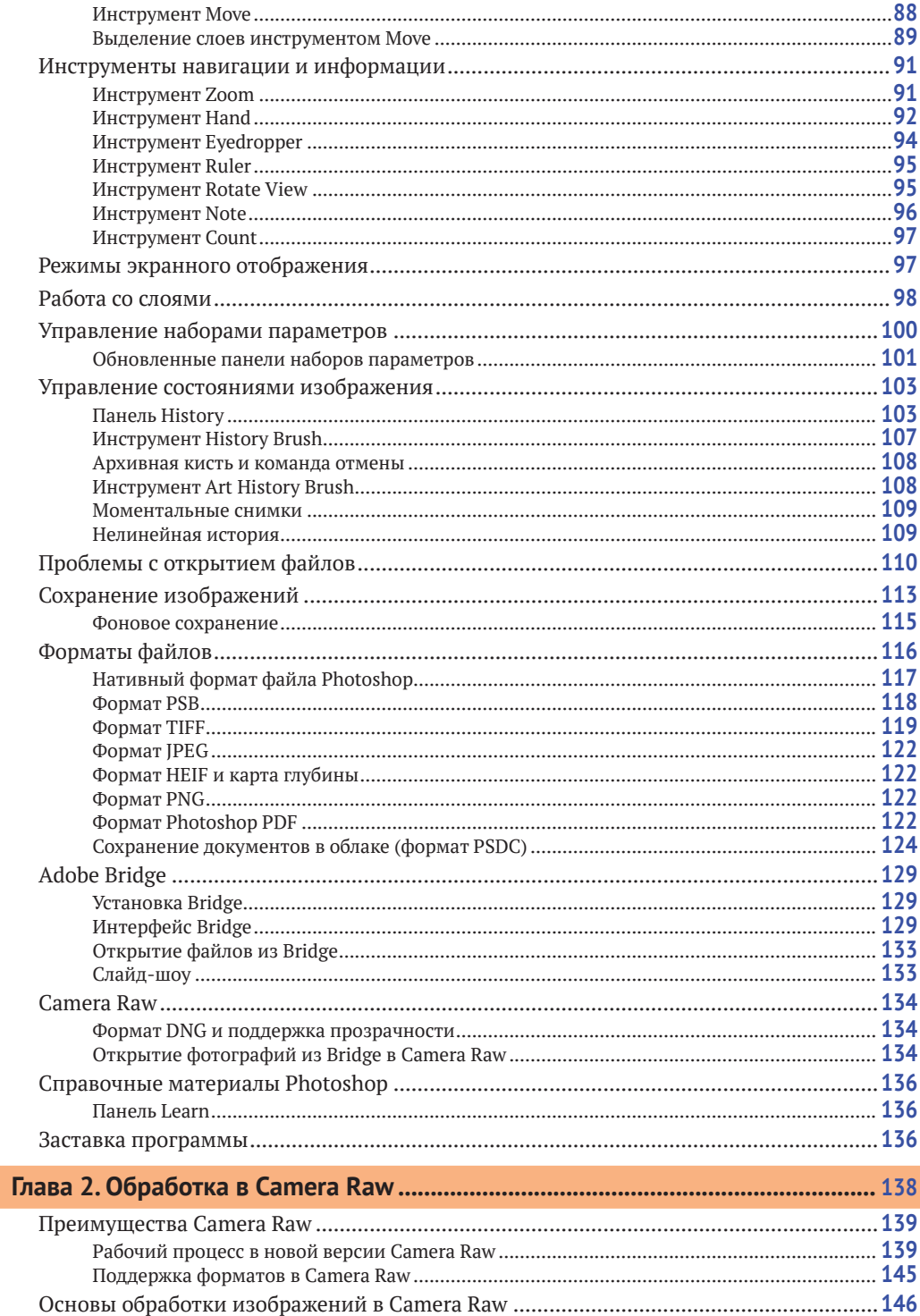

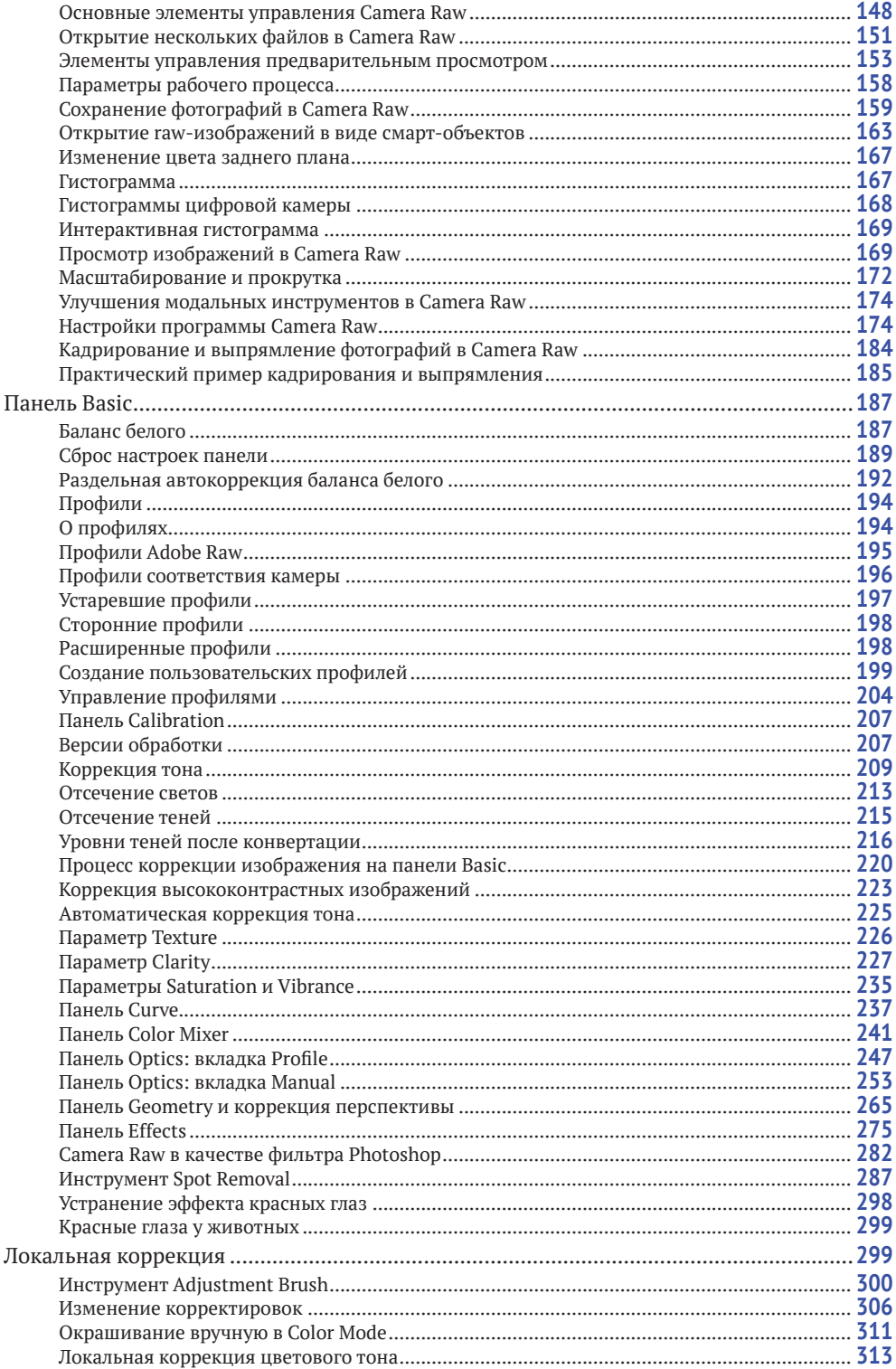

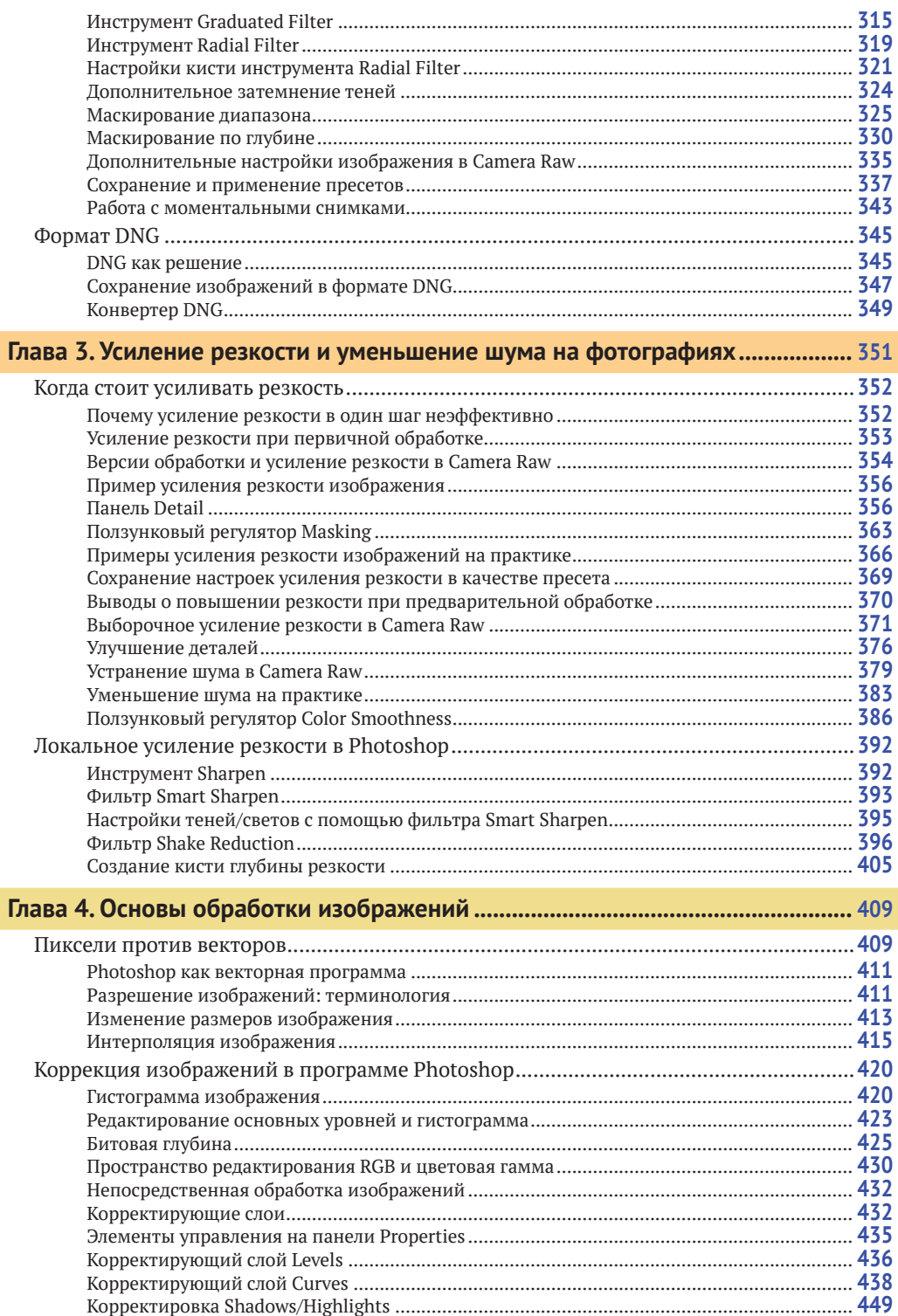

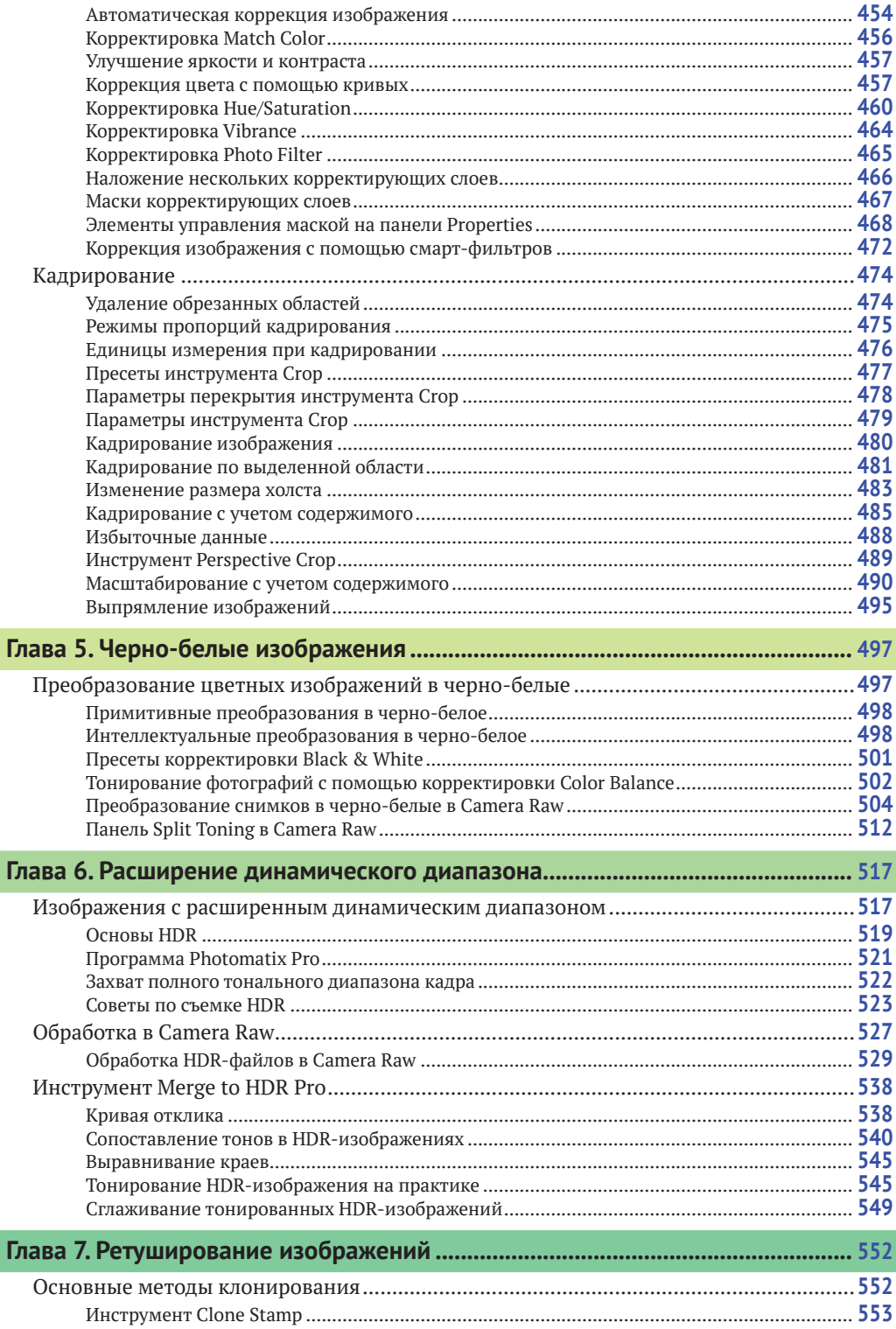

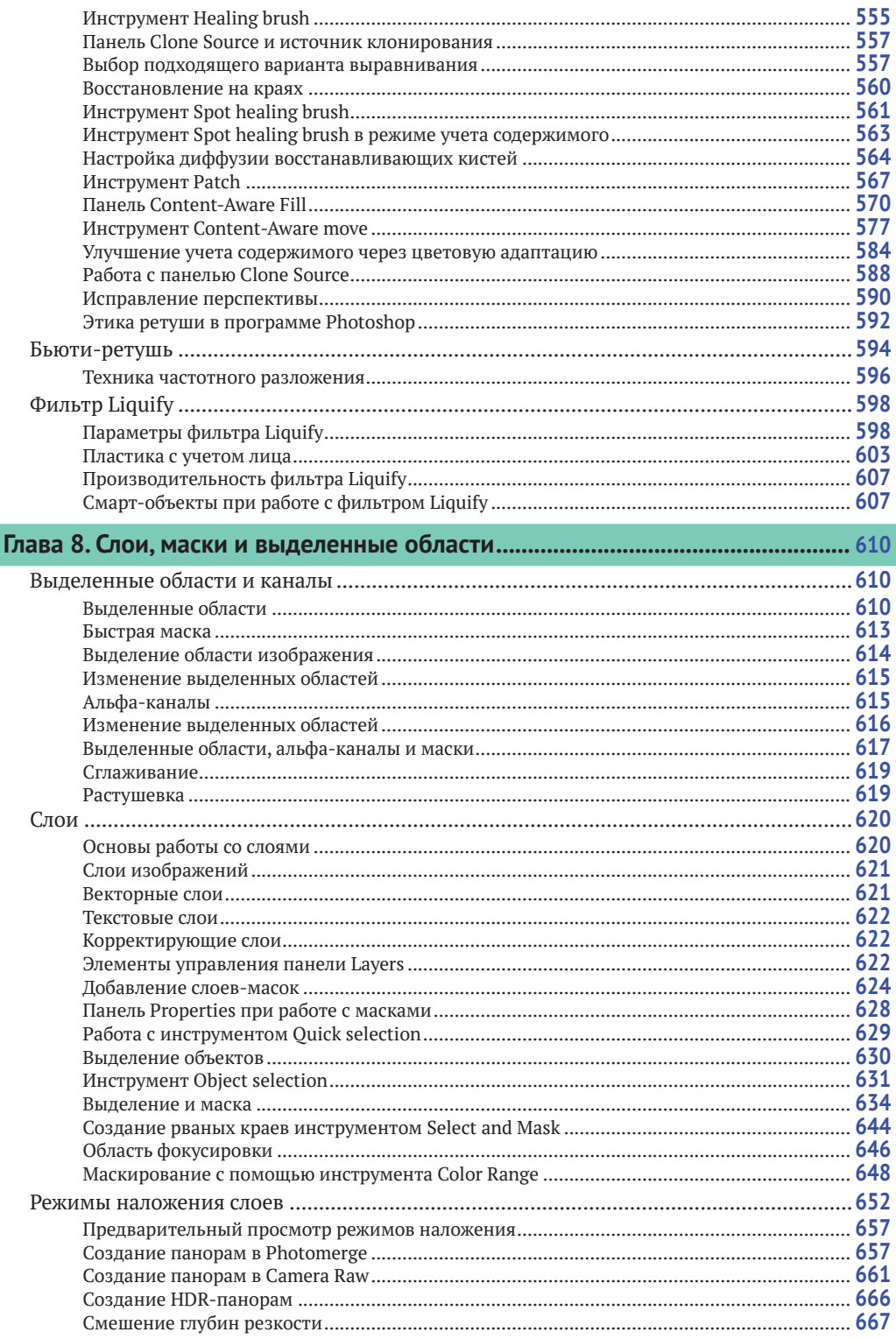

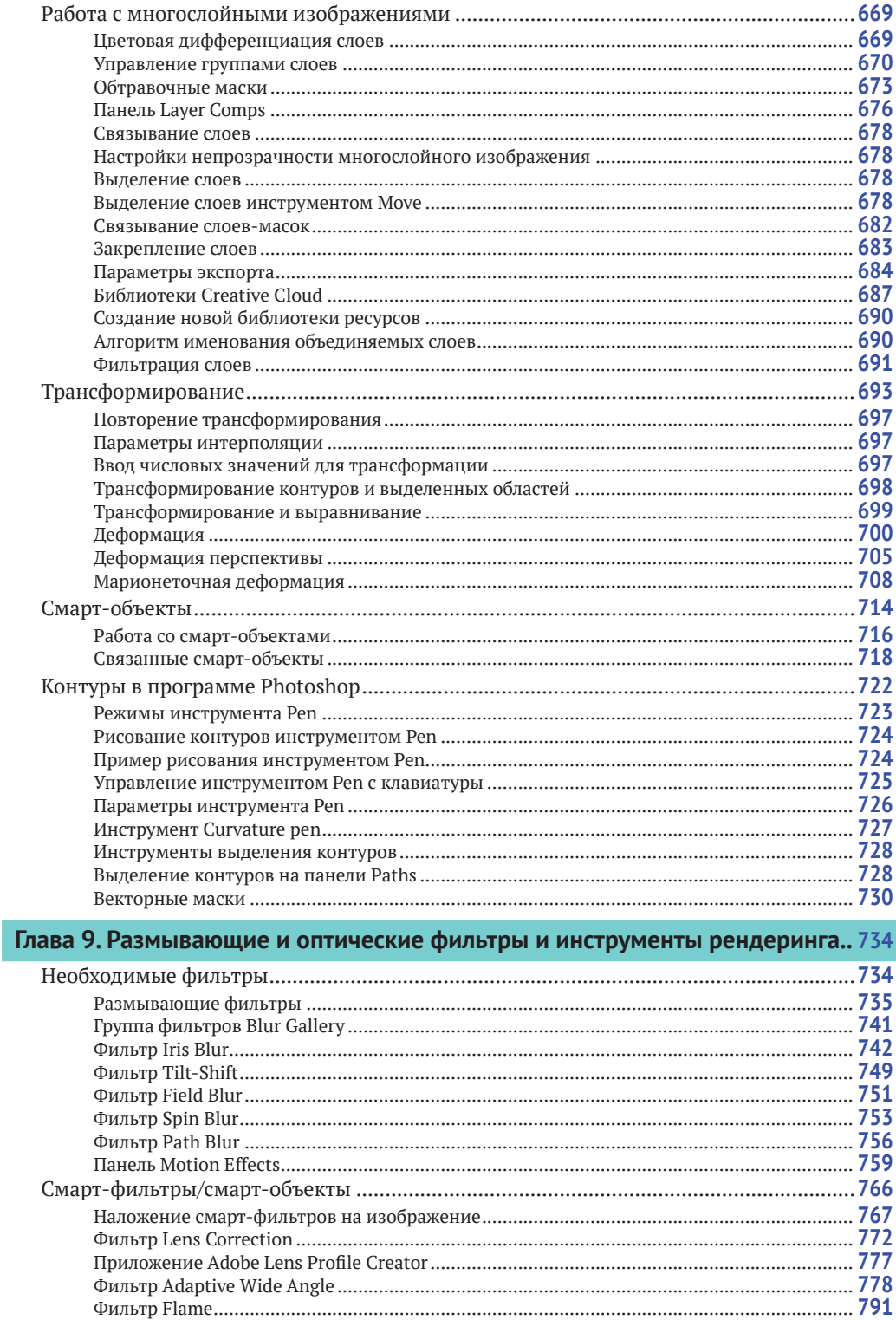

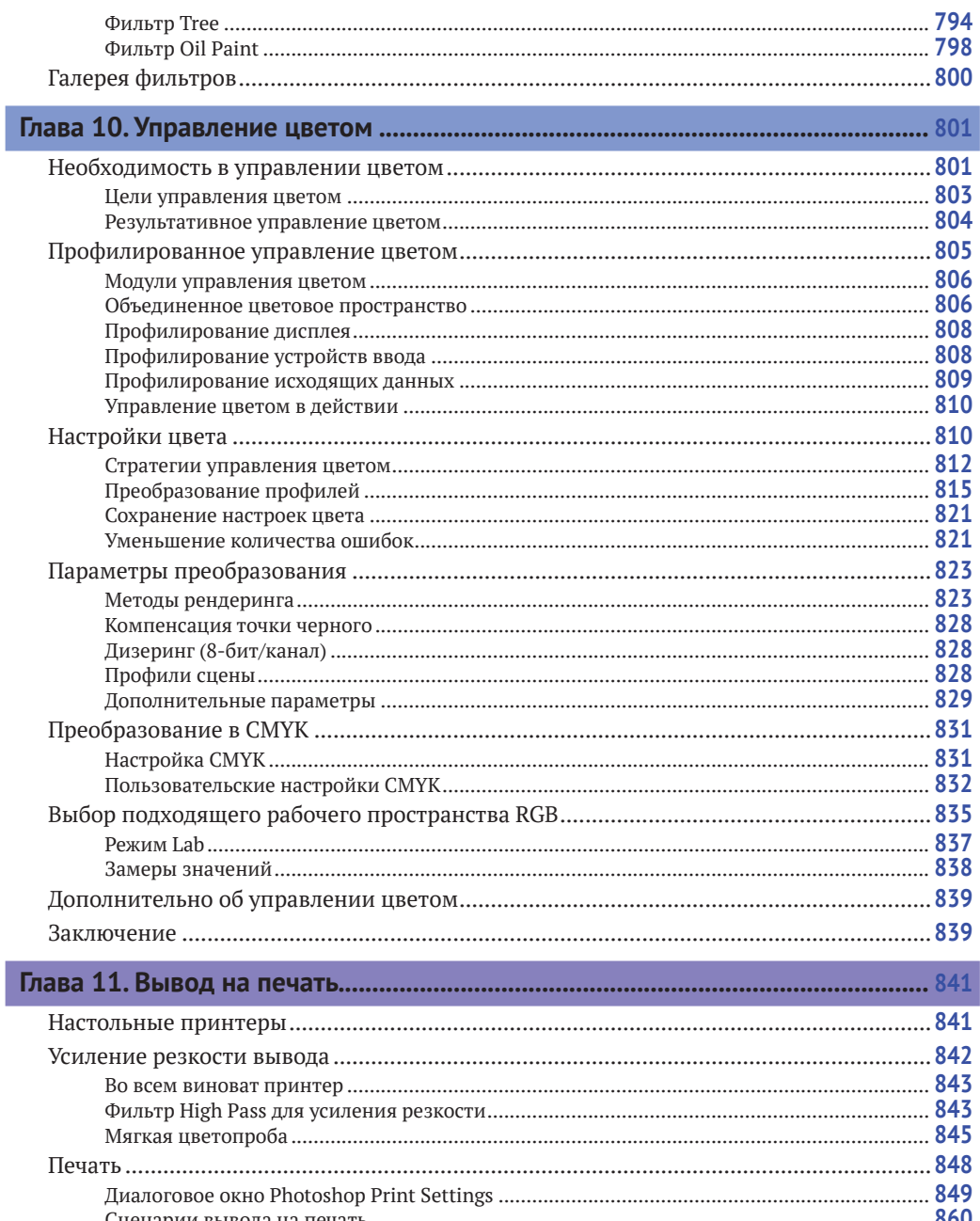

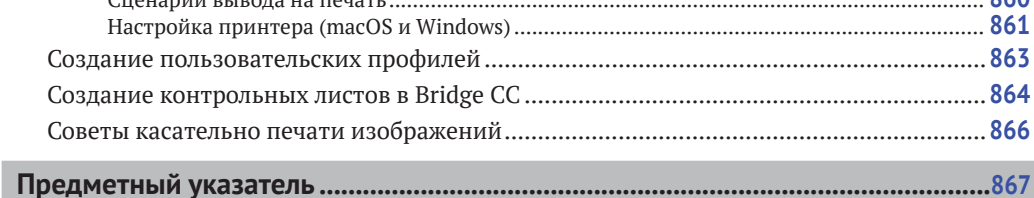

,

# **Введение**

Когда я только начинал использовать Photoshop, то освоить эту программу было гораздо проще, чем сейчас. С тех пор Adobe Photoshop CC развивался, чтобы предоставить фотографам все те инструменты, которые им нужны. Моя цель – изложить вам взгляды фотографа на функционал программы Photoshop CC и каким образом использовать ее наиболее эффективно.

В написании книги о Photoshop одна из основных трудностей заключается в том, что Adobe редко удаляет что-либо из программы и в то же время добавляет новые возможности. Так как программа Photoshop стала еще больше и сложнее за последние более чем 23 года, я написал серию этих книг. В ответ на эти изменения я сосредоточился в основном на тех особенностях, которые интересны фотографам. Данное издание включает в себя всю необходимую вам информацию для работы с Photoshop и Camera Raw.

То, что я сам отношусь к профессиональных фотографам, стало одной из причин успеха данной серии книг о Photoshop. Однако, несмотря на то что мне повезло быть непосредственно знакомым с людьми, разработавшими программу Adobe Photoshop, я не делаю никаких грандиозных заявлений о том, что написал лучшую книгу из существующих по данной теме. Так же как и вы, я разбирался во всем с нуля. Я пишу, основываясь на собственном опыте, и нацелен предоставить подробную книгу о цифровой фотографии и Photoshop. Следовательно, это одно из наиболее тщательно проработанных и авторитетных изданий; книга, созданная специально для фотографов.

Название изначально было нацелено на средних и продвинутых пользователей, но вскоре стало понятно, что людям любого уровня знаний интересна эта книга. На протяжении многих лет я приспосабливал информацию под нужды широкого круга читателей и не уделял слишком большого внимания базовым знаниям. Мне нравится быть уверенным в том, что все объясняется настолько понятно и просто, насколько это возможно. Технологии, показанные здесь, основаны на опыте, полученном мною во время работы бок о бок с командой разработчиков программы Photoshop на разных

#### **Клавиши в macOS и Windows**

В данной книге я упоминаю сочетания клавиш на клавиатуре, которые используются в macOS и Windows. Некоторые из них одинаковы на обеих платформах, к примеру клавиша  $\hat{U}$  / Shift. Так же как и  $\Upsilon$ /Alt (которую пользователи macOS иногда еще называют клавишей **Option**). В случаях, когда клавиши используются по-разному в каждой системе, я сначала показываю клавиши в macOS, а затем их эквиваленты в Windows. Например, быстрая команда для открытия инструмента **Levels (Уровни)** в программе Photoshop – это сочетание клавиш  $H + L$ в macOS и Ctrl+L в Windows. В книге это будет выглядеть так:  $\mathcal{H}$ +L/Ctrl+L.

стадиях создания программы, а также с некоторыми величайшими экспертами в отрасли - Кэтрин Айсманн (Katrin Eismann), ныне покойным Брюсом Фрейзером (Bruce Fraser), Маком Холбертом (Mac Holbert), Яном Лайонсом (Ian Lyons), Эндрю Родни (Andrew Rodney), Сетом Резником (Seth Resnick), Джеффом Шеве (Jeff Schewe aka The Godfather), Родом Винн-Пауэллом (Rod Wynne-Powell), которых я считаю истинными мастерами Photoshop. Я изложил эту информацию, чтобы обрисовать для вас последние мысли о том, как использовать Photoshop в его полную силу. Поэтому, вместо того чтобы услышать от меня «вам нужно делать так, потому что я так делаю», вы найдете постоянные отсылки к тому, как работает программа, и причины того, почему определенные подходы и методы лучше других. Подобные обсуждения сопровождаются диаграммами и пошаговым обучением, которые помогут вам улучшить понимание программы Photoshop CC 2020. Описанные здесь технологии развивались на протяжении длительного времени, а методики, которым обучает данная книга в свою очередь служат отражением самого современного экспертного мнения о Photoshop.

Во многом это персональное руководство, освещаюшее те области Photoshop, которые представляются мне наиболее интересными, или по крайней мере те, которые, как мне кажется, должны представлять интерес. Мой личный подход состоит в том, чтобы выяснить, с помощью каких инструментов в программе Photoshop вы сможете работать настолько продуктивно и недеструктивно, насколько это возможно, а также сохранять всю ту информацию, которую запечатлел оригинал, принимая при этом во внимание последние изменения Photoshop. Несмотря на то что существует множество вариантов использования Photoshop, вы наверняка обнаружите, что лучшие инструменты для работы – обычно самые простые. Так, я разместил главы в книге в порядке, соответствующем обычному рабочему процессу в программе Photoshop. Надеюсь, что ключевой идеей, которую вы почерпнете из этой книги, станет то, что Camera Raw - это идеальная начальная среда для обработки гаw-изображений (а иногда и не только их). И затем, когда изображение уже было оптимизировано в Camera Raw, вы можете использовать Photoshop для применения точно отрегулированных исправлений или более комплексного ретуширования.

## **Новое в этом издании**

В этой книге я сделал основной акцент на наиболее существенных для фотографов инструментах Photoshop, а также на новых возможностях версии Photoshop CC. Дополнительная информация доступна в формате онлайн на сайте **[dmkpress.com/catalog/computer/](http://dmkpress.com/catalog/computer/graphics/978-5-97060-842-5/) [graphics/978-5-97060-842-5/](http://dmkpress.com/catalog/computer/graphics/978-5-97060-842-5/)**. Перейдите на страницу, показанную на рис. В.1, и щелкните мышью по ссылке **Файлы к книге**. Загрузив архив, распакуйте его, дважды щелкните мышью по файлу *welcome.html*, и вы увидите страницу книги «*Adobe Photoshop для фотографов*», показанную на рис. В.2. Вы также увидите раздел **Инструменты и панели**, в котором содержатся описания панелей и инструментов программы Photoshop.

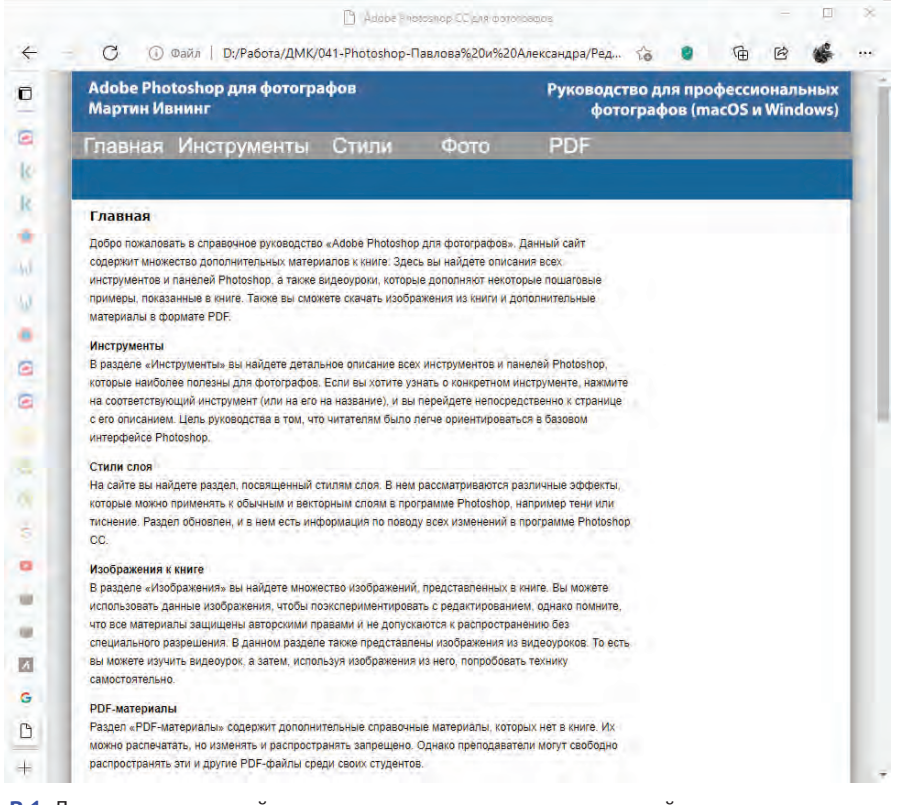

**Рис. В.1.** Для доступа к онлайн-материалам на русском языке перейдите на страницу книги **[dmkpress.com/catalog/computer/graphics/978-5-97060-842-5/](http://dmkpress.com/catalog/computer/graphics/978-5-97060-842-5/)** и щелкните мышью по ссылке **Файлы к книге**. Загрузив архив, распакуйте его, дважды щелкните мышью по файлу *welcome.html*, и вы увидите страницу книги «Adobe Photoshop для фотографов», показанную на рис. В.2

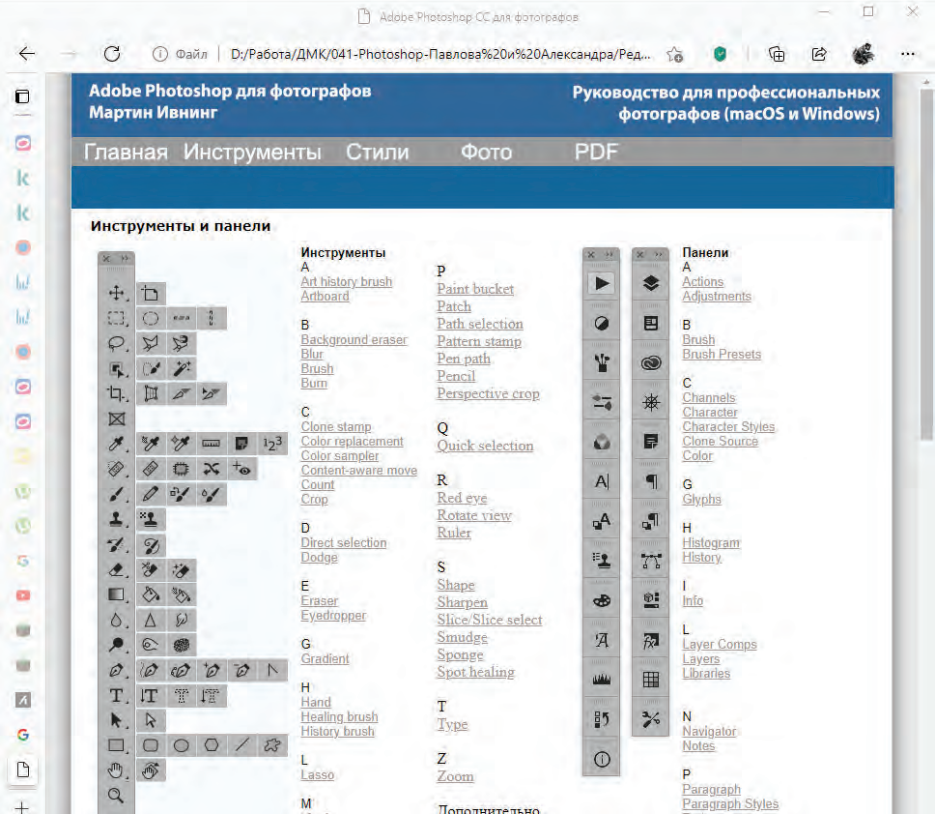

**Рис. В.2.** Раздел **Инструменты и панели** веб-сайта книги*,* на котором вы получите доступ к дополнительным материалам, таким как документы в формате PDF, а также загрузить некоторые изображения, использованные в данной книге

# **Слова благодарности**

В первую очередь я должен поблагодарить Андре Бруно (Andrea Bruno) из Adobe Europe за то, что он с самого начала предложил мне написать книгу о Photoshop для фотографов. Кроме того, ничего бы не началось без основательной работы Адама Вулфитта (Adam Woolfitt) и Майка Лея (Mike Laye), которые помогли учредить форум Digital Imaging Group (DIG) для фотографов Великобритании, работающих с цифровыми изображениями. Спасибо всем сотрудникам издательства Routledge: моему редакторау Кэтрин Кадиан (Katherine Kadian) и помощнику редактора Алиссе Тернер (Alyssa Turner), главному редакционному директору, Сиану Кэхиллу (Siân Cahill), и старшему редактору, Хелен Эванс (Helen Evans). Данная книга была создана благодаря помощи Рода Уинн-Пауэлла (Rod Wynne-Powell), технического редактора финального варианта рукописи, который также давал мне советы технического характера, и Florence Production, отредактировавшей текст. Еще я обязательно должен упомянуть своего коллегу – эксперта Photoshop Джеффа Шеве (Jeff Schewe) – за его наставления и помощь в течение многих лет (а также его жену Бекки), не говоря об остальных членах «графической мафии»: Кэтрин Айсманн (Katrin Eismann), Сете Резнике (Seth Resnick), Эндрю Родни (Andrew Rodney) и Брюсе Фрейзере (Bruce Fraser), прискорбно покинувшем нас в декабре 2006 года.

Выражаю также благодарность следующим клиентам, компаниям и лицам: Adobe Systems Inc., Питеру Андреасу (Peter Andreas), Amateur Photographer, Нилу Барстоу (Neil Barstow), Расселу Брауну (Russell Brown), Джошуа Бери (Joshua Bury), Стиву Каплину (Steve Caplin), Джеффу Чину (Jeff Chien), Кевину Коннору (Kevin Connor), Гарриет Коттерилл (Harriet Cotterill), Эрику Чану (Eric Chan), Крису Коксу (Chris Cox), Дэвиду Франзену (David Franzen), Eylure, Клер Гарнер (Claire Garner), Грегу Горману (Greg Gorman), Марку Гамбургу (Mark Hamburg), Питеру Хинсу (Peter Hince), Тому Хогарти (Tom Hogarty), Томасу Холму (Thomas Holm), Эду Хорвичу (Ed Horwich), Дэвиду Хоу (David Howe), Брайану О'Нилу Хагсу (Bryan O'Neil Hughes), Кэрол Джонсон (Carol Johnson), Джулиане Кост (Julieanne Kost), Томасу Ноллу (Tomas Knoll), Питеру Крогу (Peter Krogh), Таю Луксону (Tai Luxon), Яну Лайонсу (Ian Lyons), Шараду Мангалику (Sharad Mangalick), Стивену Нельсону (Stephen Nielson), Бобу Марчанту (Bob Marchant), Марку Паулигеру (Marc Pawliger), Pixl, Хербу Пейнтеру (Herb Paynter), Эрику Ричмонду (Eric Richmond), Максу Вендту (Max Wendt), Расселу Уильямсу (Russell Williams) и X-Rite. Спасибо моделям: Жасмин, Кэт, Келли, Кейт, Лидии и Сандал, фотографии которых присутствуют в этой книге; а также моим ассистентам Гарри Даттону (Harry Dutton) и Робу Кэдману (Rob Cadman). Спасибо еще и всем тем, кто приобрел мою книгу. Я всегда счастлив ответить на письма читателей и услышать комментарии – как хорошие, так и плохие.

И наконец, спасибо моим друзьям и семье, моей супруге Камилле, которая поддерживала меня на протяжении последних лет, а в особенности моей покойной матери за ее любовь и участие.

> *Мартин Ивнинг,*  июнь 2020 года

#### **Связь с издателем и автором**

По всем вопросам, связанным с книгой, или для связи с издателем, пожалуйста, пишите по адресу **[dmkpress@gmail.com](mailto:dmkpress@gmail.com)**. Если вам необходимо связаться с автором, пожалуйста, отправьте письмо по адресу **[martin@martinevening.com](mailto:martin@martinevening.com)**. Чтобы следить за обновлениями на Facebook, переходите по ссылке **[facebook.com/](http://facebook.com/MartinEveningPhotoshopandphotography) [MartinEveningPhotoshopandphotography](http://facebook.com/MartinEveningPhotoshopandphotography)**.

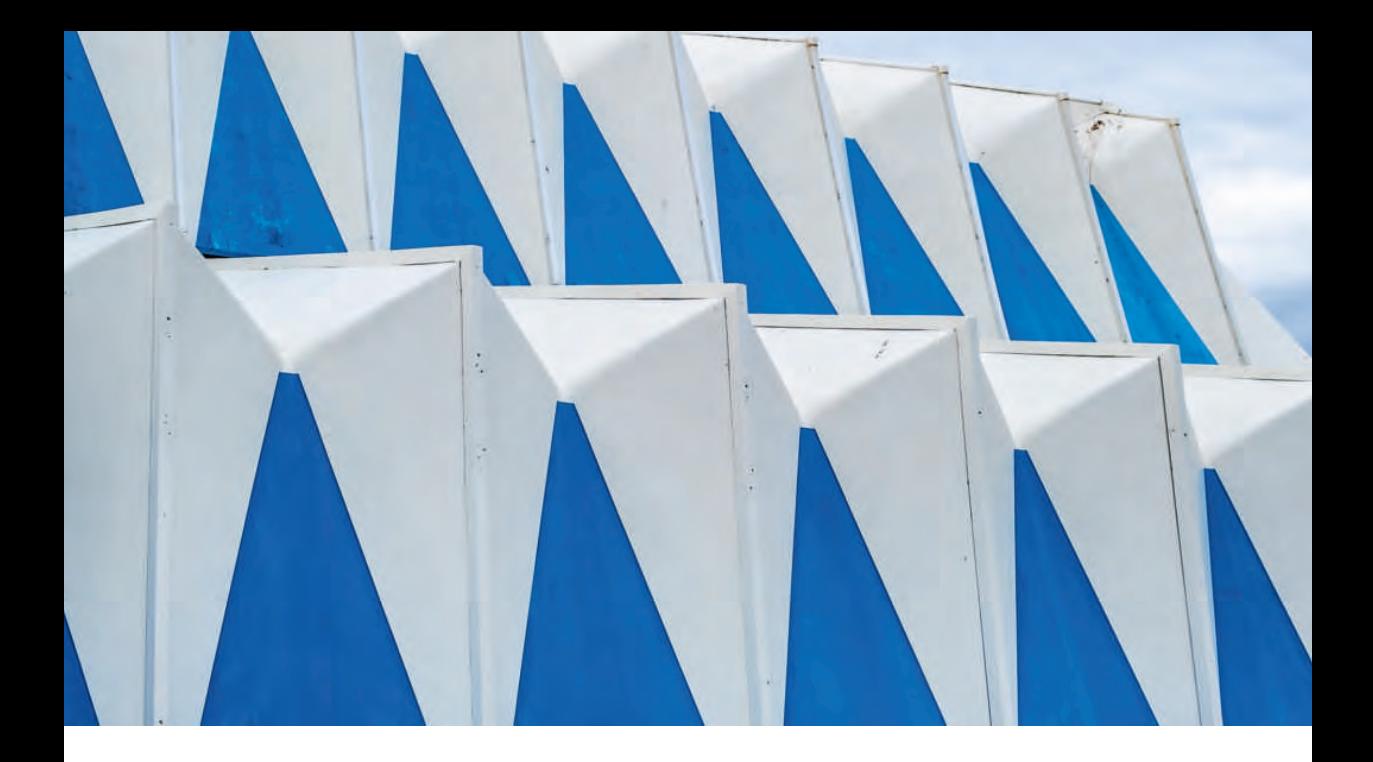

# Глава

# **Основы Photoshop**

Давайте начнем с рассмотрения необходимых моментов работы с Photoshop, таких как установка программы, интерфейс Photoshop, функции различных панелей и инструментов, а также знакомства с программами Camera Raw и Bridge. Данную главу вы можете использовать для справки по мере работы с остальной частью книги.

Последняя версия Photoshop известна под названием Adobe Photoshop 2020. В отличие от Photoshop CS6 и более ранних версий программы эта версия доступна только при условии активации одного из доступных вариантов подписки Creative Cloud. Это издание книги включает в себя все последние обновления Adobe Photoshop 2020, включая последний редизайн пользовательского интерфейса Camera Raw.

# **Установка Photoshop**

**Histoshan CS6** 

Photoshop на сайте книги

Установить Photoshop (рис. 1.2) так же просто, как и любое другое приложение на вашем компьютере, а пронесс установки примерно одинаковый как в macOS, так и в Windows. Перед запуском установки убедитесь, что все другие программы Adobe и веб-браузеры закрыты. Если вы впервые устанавливаете приложение корпорации Adobe, то вам необходимо будет авторизоваться в программе путем ввода Adobe ID или же создать новый аккаунт Adobe ID. Это необходимо для активации вашей облачной подписки, а также ограничения незаконного распространения программы. Стандартная лицензия разрешает использовать подписку на не более чем двух компьютерах, к примеру на стационарном и ноутбуке. Если у вас уже была установлена более ранняя версия Photoshop, то программа установки спросит вас о желании перенести оттуда сохраненные пользовательские настройки (рис. 1.1).

#### Ограничения при активации **Adobe Photoshop**

Вы можете установить Photoshop на любое число компьютеров, однако одновременно можно активировать только две копии программы. Чтобы запустить Photoshop на бо́льшем количестве устройств, вам нужно лишь выйти из аккаунта в Creative Cloud, вместо того чтобы полностью удалять и заново устанавливать программу.

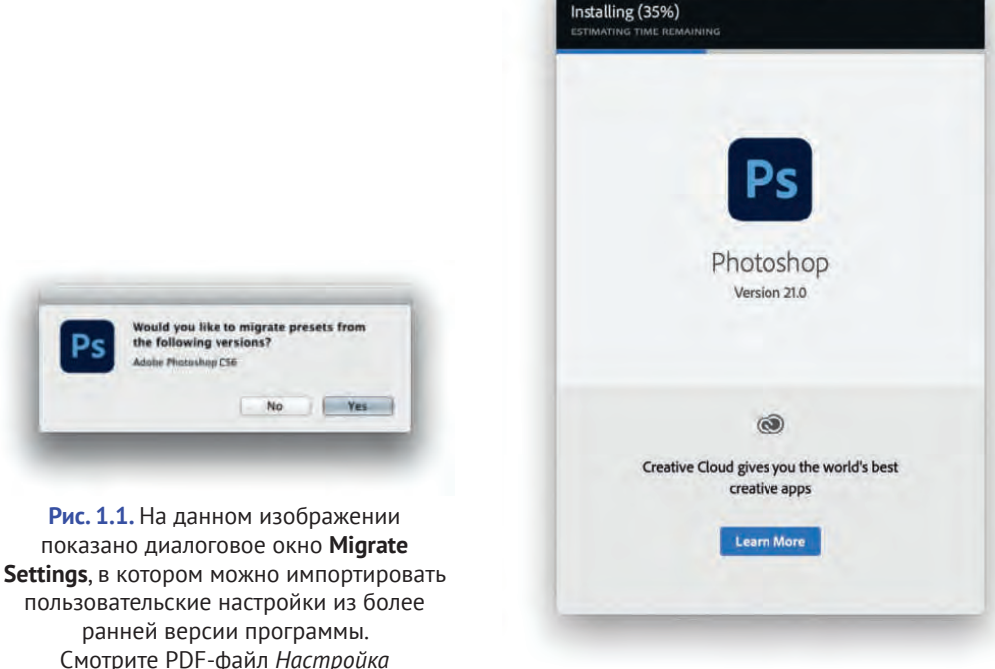

Рис. 1.2. Диалоговое окно программы установки Photoshop

Photoshop Installer

#### Масштабирование интерфейса

В программе Photoshop и Bridge реализована поддержка мониторов с технологией HighDPI/Retina. Также в системе Windows поддерживаются дисплеи с разрешением 4К, 8К и выше.

## Интерфейс Photoshop

Дизайн интерфейса Photoshop CC схож со всеми остальными программами пакета Creative Suite, что vпрощает переключение с одной программы СС на другую. Вы можете работать с Photoshop в отдельном окне приложения как в macOS (рис. 1.3), так и в Windows (рис. 1.4). Также у вас есть возможность открывать изображения в программе Photoshop и работать с ними на вкладках. При первом запуске используется начальная рабочая среда, в которой все панели Photoshop скрыты. Если выбрать команду меню **Window**  $\Rightarrow$ **Workspace** (Окно ⇒ Рабочая среда) (выделена красным на рисунке), то можно выбрать альтернативную рабочую среду, например Photography (Фотография), как показано ниже. Чтобы переключиться с классического режима на режим фрейма приложения, откройте меню Window (Окно), а затем установите или сбросьте флажок Application Frame (Фрейм приложения) (выделена синим на рисунке).

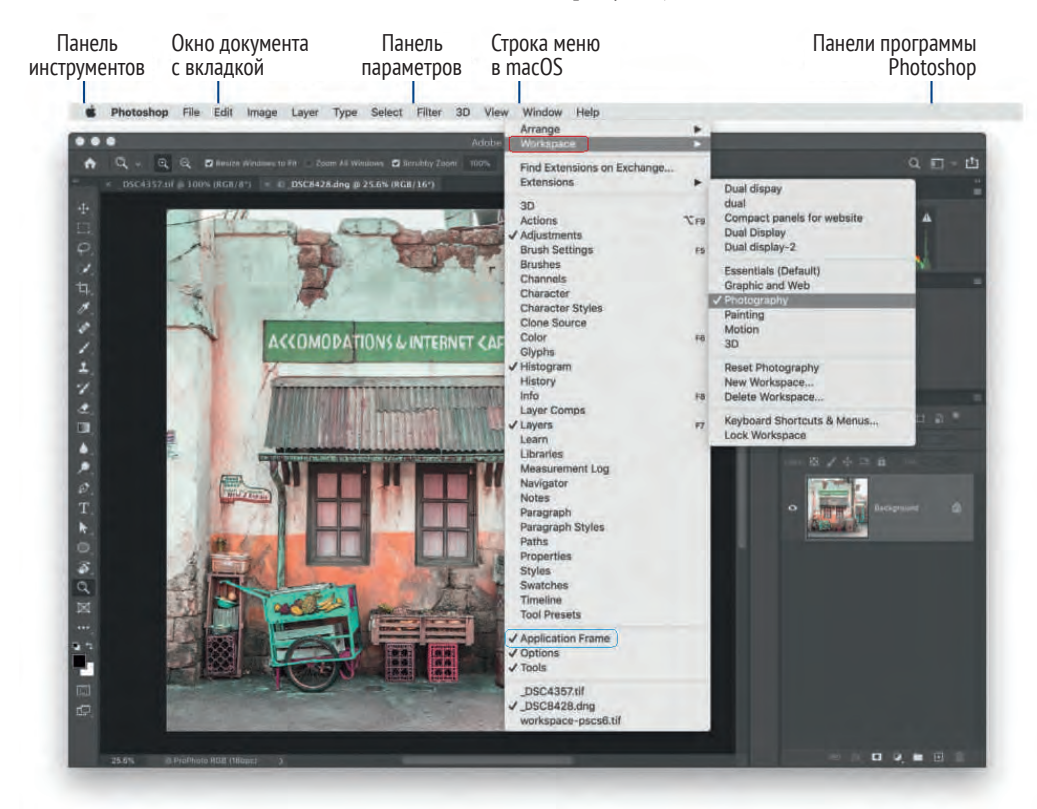

Рис. 1.3. Режим фрейма приложения Photoshop CC в операционной системе macOS с использованием темной темы и пользовательских настроек по умолчанию

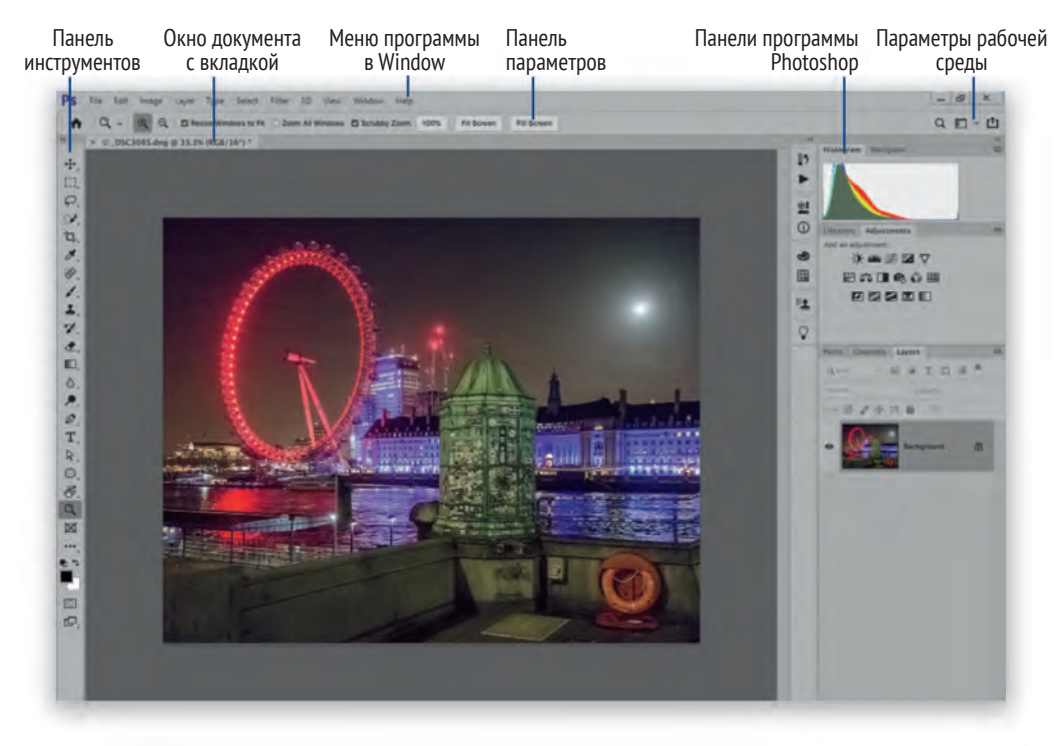

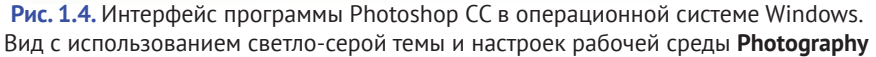

Панели Photoshop обычно расположены таким образом, что панель инструментов находится слева, панель параметров – в верхней части, а все остальные панели – справа, причем последние можно скомпоновать различными способами для экономии пространства на экране, который остается легко доступным. Данное расположение панелей настроено по умолчанию, но буквально через несколько страниц мы посмотрим, каким образом можно персонализировать интерфейс Photoshop. К примеру, вы можете уменьшить пространство, которое занимают панели, путем переключения их в режим компактных значков (рис. 1.30).

На компьютерах последней линейки Mac Book Pro существует приложение для поддержки экранов Touch Bar (рис. 1.5). Там вы найдете средства управления слоями и кистями, а также раздел **Избранное**.

#### **Настройки панели Touch Bar**

Для управления настройками панели Touch Bar откройте вmacOS окно **System Preferences** (Системные настройки) и перейдите в раздел **Keyboard** (Клавиатура).

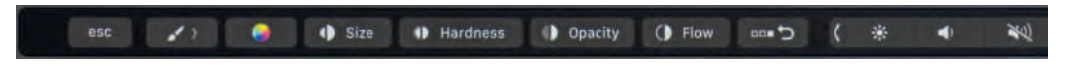

**Рис. 1.5.** Настройка кистей на панели Touch Bar в приложении Photoshop для macOS

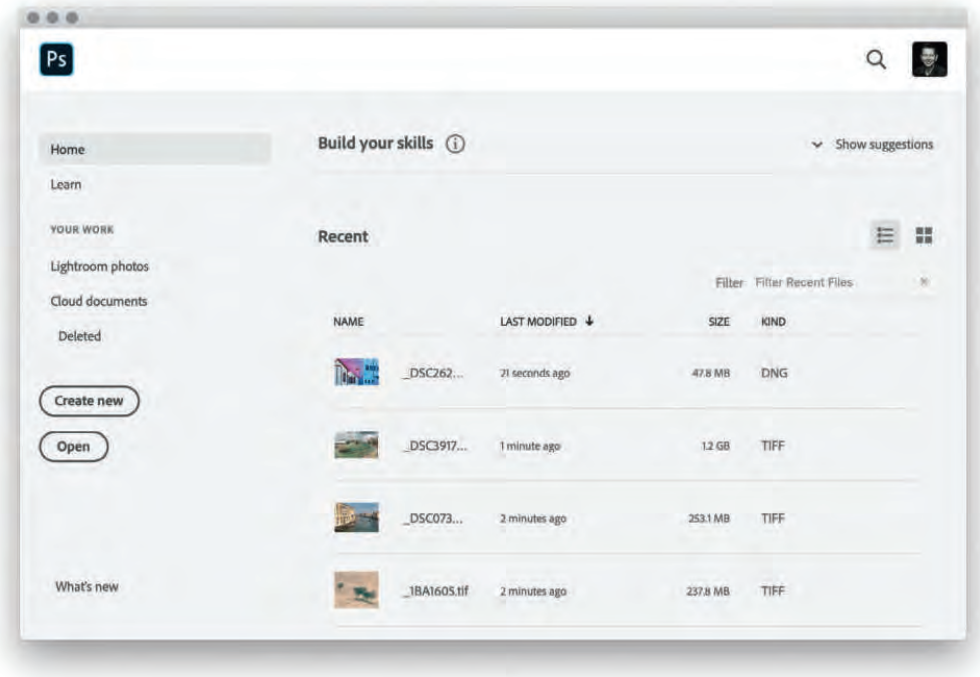

**Рис. 1.6.** Начальный экран в программе Photoshop

#### **Список последних файлов**

Список последних файлов, показанный в этом разделе, а также в разделе меню **File**  $\Rightarrow$  **Open Recent** (Файл  $\Rightarrow$  Последние документы), создается из последних открытых файлов как в самой программе, так и сохранившиеся в облаке. Этот список обновляется каждый раз при запуске начального экрана. Для принудительного обновления нажмите сочетание клавиш  $\mathcal{H} \rightarrow$  / Alt+Tab для переключения к другому окну, а затем тем же сочетанием клавиш вернитесь в программу Photoshop.

### **Начальный экран в программе Photoshop**

Начальный экран (рис. 1.6) появляется по умолчанию, когда нет открытых документов. Или, если в программе открыты какие-либо документы, вы можете открыть этот экран, нажав кнопку **Home** (Главная) на панели параметров (выделена на рис. 1.7). Нажмите кнопку **Create New** (Создать), чтобы открыть окно нового документа, или кнопку **Open** (Открыть), чтобы открыть изображение с помощью файлового менеджера. В разделе **Recent** (Недавние) отображаются последние открытые изображения. Здесь вы найдете недавние работы других пользователей. Тут следует проявлять осторожность, если вы не хотите, чтобы другие пользователи видели ваши последние работы.

Исходя из этого, если вас раздражает начальный экран или кажется вам неудобным, вы можете отключить его на вкладке **General** (Основные) диалогового

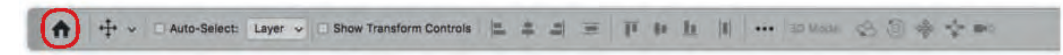

**Рис. 1.7.** Кнопка **Home** (выделена) на панели параметров

окна **Preferences** (Установки) программы Photoshop, а затем перезапустить программу Photoshop, чтобы начальный экран больше не появлялся.

В разделе **Learn** (Обучение) вы найдете видеоуроки с краткими описаниями, с помощью которых научитесь пользоваться всеми возможностями программы. После просмотра обучающих роликов вы можете попрактиковаться на своих изображениях.

В разделе **Your Work** (Ваша работа) (рис. 1.8) показаны изображения, полученные при импорте из Lightroom, облачные документы и недавно удаленные файлы. Выбрав раздел **Lightroom photos** (Фото Lightroom), вы увидите последние добавленные изображения и все файлы, которые вы импортировали в Lightroom и синхронизировали с облаком. Безусловно, это зависит от того, была ли оформлена подписка Lightroom или нет. Если это необходимо, щелкните мышью по ссылке **Refresh** (Обновить), чтобы обновить содержимое раздела.

Чтобы открыть изображение, дважды щелкните мышью по файлу или один раз – по фотографии, которую хотите скачать, и нажмите кнопку **Import Selected** (Импортировать выбранное). Если raw-изображение

#### **Каталог Lightroom**

Программа Lightroom для компьютеров ныне известна как Lightroom Classic CC, а все компоненты мобильной версии Lightroom, включая новое приложение для компьютеров, теперь именуются Lightroom CC. Для большей ясности вместо названия Lightroom я иногда использую название Lightroom для мобильных устройств.

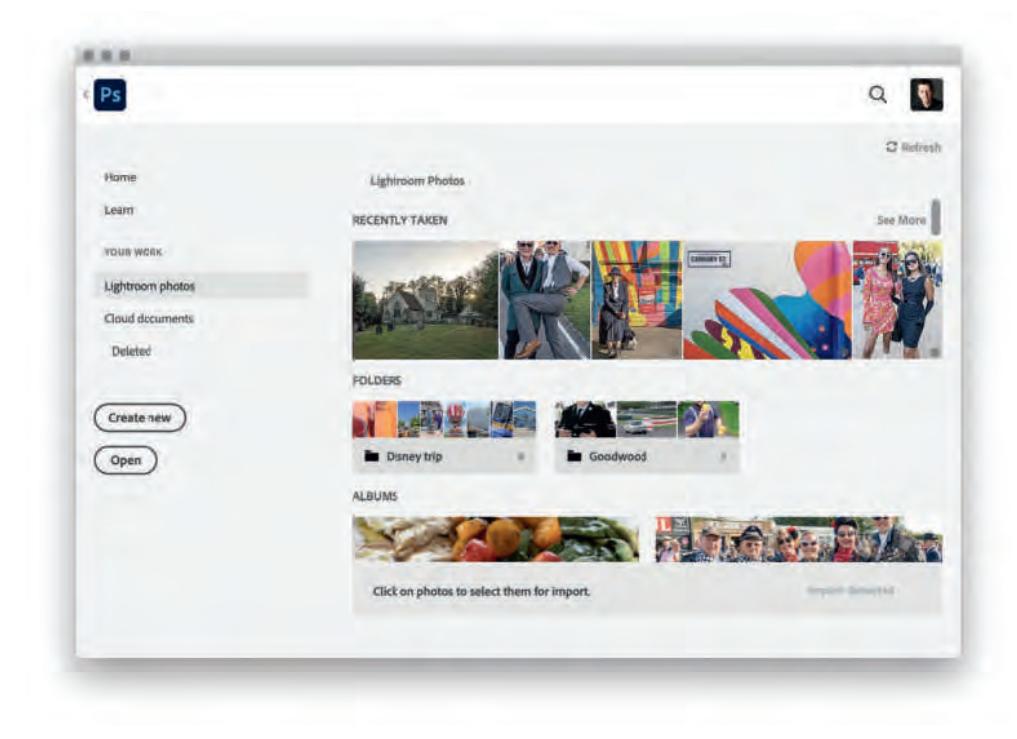

**Рис. 1.8.** Раздел **Lightroom photos** на начальном экране

открылось в приложении Camera Raw, то для открытия его в программе Photoshop нажмите кнопку Open **Image** (Открыть изображение). Все вышеперечисленное зависит от разрешения, в котором доступны изображения. Если в облако были загружены только смарт-превью снимков, то будут открыты только версии изображения в более низком качестве. После обработки изображения вы можете использовать функцию **Share** (Публикация), чтобы добавить его отредактированную версию в каталог Lightroom.

В разделе Cloud documents (Облачные документы) показаны изображения, которые были загружены в вашу учетную запись Creative Cloud для совместного использования с другими пользователями Photoshop 2020 с соответствующими правами. Например, при сохранении изображения вы можете выбрать вариант Save as an Adobe Cloud (Сохранить как документ Adobe Cloud). Это означает, что ваше изображение будет сохранено на облачном сервере в формате PSDC. Доступ к нему в свою очередь можно получить в программе Photoshop для iPad. Изображения, отредактированные и сохраненные в программе Photoshop для iPad, появятся в программе Photoshop в разделах Recent (Недавние) и Cloud documents (Облачные документы) на начальном экране.

#### Поиск фотографий Lightroom

Если у вас есть подписка Lightroom, вы можете искать файлы Lightroom по тегам, которые были автоматически присвоены фотографиям в процессе импорта в Lightroom, при использовании любых других компонентов Lightroom для мобильных устройств и при добавлении фотографий из Photoshop в каталог Lightroom. Вы можете искать изображения по ключевым словам, основанным на тематике ваших фотографий, даже если теги не были назначены вручную.

#### Поиск в приложении

Для поиска в программе Photoshop выберите команду меню Edit → Search (Редактирование → Поиск). Откроется диалоговое окно, показанное на рис. 1.9, в котором вы можете вводить запросы для поиска по интерфейсу Photoshop, справочным материалам и Adobe Stock как вместе, так и по отдельности.

На рис. 1.9 показано, что я щелкнул мышью в поле поиска и написал brush tool. Мне был предложен ряд инструментов программы Photoshop, а также соответствующие комбинации клавиш. Инструмент выбирается нажатием на него в списке, диалоговое окно **Search** (Поиск) при этом закрывается. На рис. 1.10. продемонстрирован поиск по слову people среди фотографий Lightroom. Кроме того, для открытия диалогового окна поиска вы можете использовать сочетание клавиш  $\mathcal{H}$ +F / Ctrl+F. Если вы хотите изменить данное сочетание клавиш, выберите команду меню Edit  $\Rightarrow$ **Keyboard Shortcuts** (Редактирование  $\Rightarrow$  Клавиатурные сокращения).